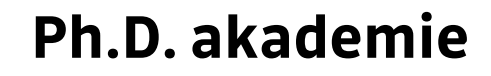

 $\sqrt{1}$ 

# **Jak na práci se složkou v Citace PRO Plus**

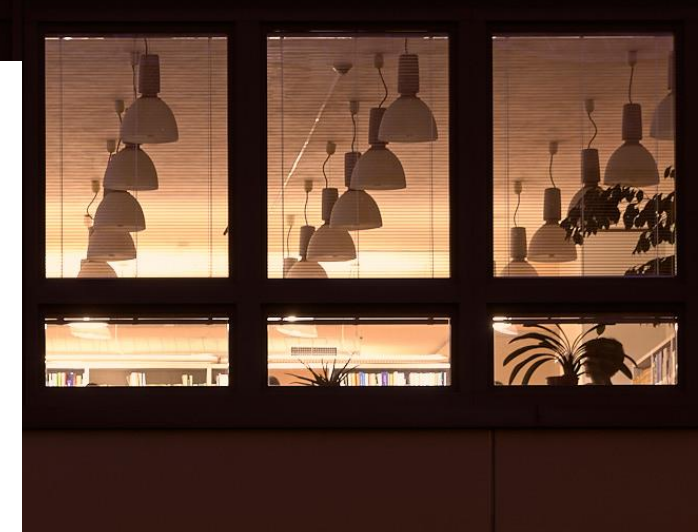

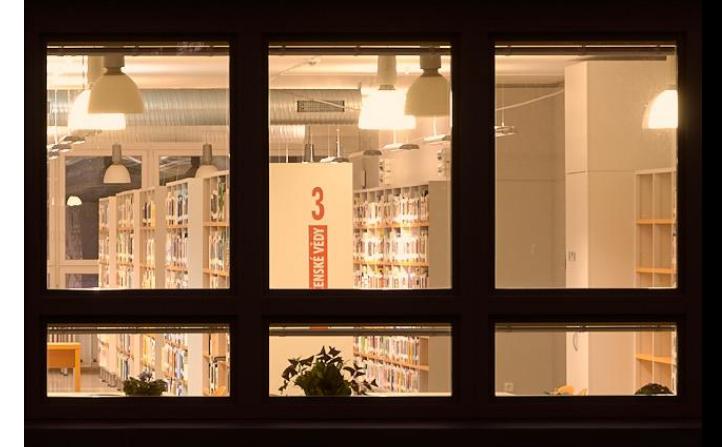

**Autorka: Bc. Vendula Němcová Grafika: Mgr. Martina Suráková**

**Ústřední knihovna VŠB-TUO červenec 2021**

> VŠB TECHNICKÁ ÚSTŘEDNÍ UNIVERZITA **KNIHOVNA** OSTRAVA

**OBSAH**

- **1. [Založení složky](#page-1-0)**
- **2. [Zaplnění složky](#page-1-1)**
	- **2.1. [Katalogy](#page-1-2)**
	- **2.2. [EBSCO Discovery Service \(EDS\)](#page-2-0)**
	- **2.3. [Práce se soubory](#page-3-0)**
	- **2.4. [Přemístění citace do složky](#page-3-1)**
- **3. [Sdílení složky](#page-4-0)**
- **4. [Video](#page-5-0)**
- **5. [Nevíte si rady? Ze](#page-5-1)ptejte se**

### <span id="page-1-0"></span>**1. Založení složky**

Přihlaste se na stránce [CitacePRO.com](https://www.citacepro.com/) přes instituci pomocí osobního čísla a hesla. Pomocí možnosti *Vytvořit* založte složku (viz Obrázek č. 1).

| citace PRO PLUS                                                                                                    |                          | Prohledat mé citace nebo vytvořit (zadejte ISBN, DOI, název)                                                                                                    |                                                                                                    |
|----------------------------------------------------------------------------------------------------|--------------------------|----------------------------------------------------------------------------------------------------|----------------------------------------------------------------------------------------------------|
| 1.<br>Vytvořit »<br>Zvolte citační styl<br>ČSN ISO 690 [číslování]<br>Moje složky<br>• Všechny citace<br>Biometrics rešerše | $\check{ }$<br>8         | 2.<br>Složka<br>Kniha<br>Část knihy<br>Periodikum<br>Článek<br>Sborník<br>Příspěvek ve sborníku<br>Akademická práce<br>Kartografický dokument<br>Patent<br>Norma | Elektronická kniha<br>Část elektronické knihy<br>Elektronické periodikum<br>Elektronický článek<br>Elektronický sborník<br>Elektronický příspěvek<br>Elektronická akademická práce |
| $\blacktriangleright$ Projekt Y<br>▶ Ročníková práce<br>• Wastewater<br>Kos                                                 | $\overline{4}$<br>9<br>4 |                                                                                                    | Web<br>Webová stránka<br>Příspěvek, obrázek na webu<br>Příspěvek na Wikipedii                                                                                                    |

Obrázek č. 1 Vytvoření složky

Složku pojmenujte a případně vytvořte hierarchii v manažeru.

### <span id="page-1-1"></span>**2. Zaplnění složky**

#### <span id="page-1-2"></span>**2.1. Katalogy**

Pomocí [online katalogu](https://katalog.vsb.cz/) ÚK VŠB-TUO (viz Obrázek č. 2) nebo portálu [knihovny.cz](https://www.knihovny.cz/) (viz Obrázek č. 3), do kterých je manažer implementován, si citaci přetáhněte pomocí ikonky manažeru Citace PRO.

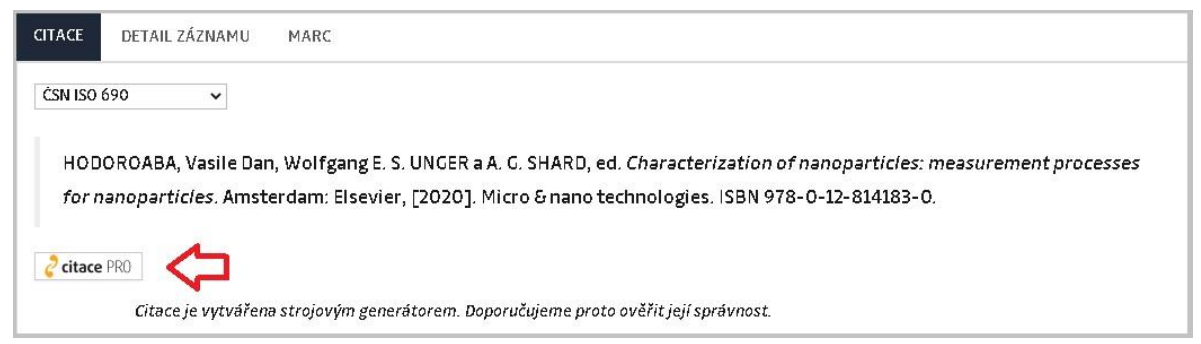

Obrázek č. 2 Citace v online katalogu

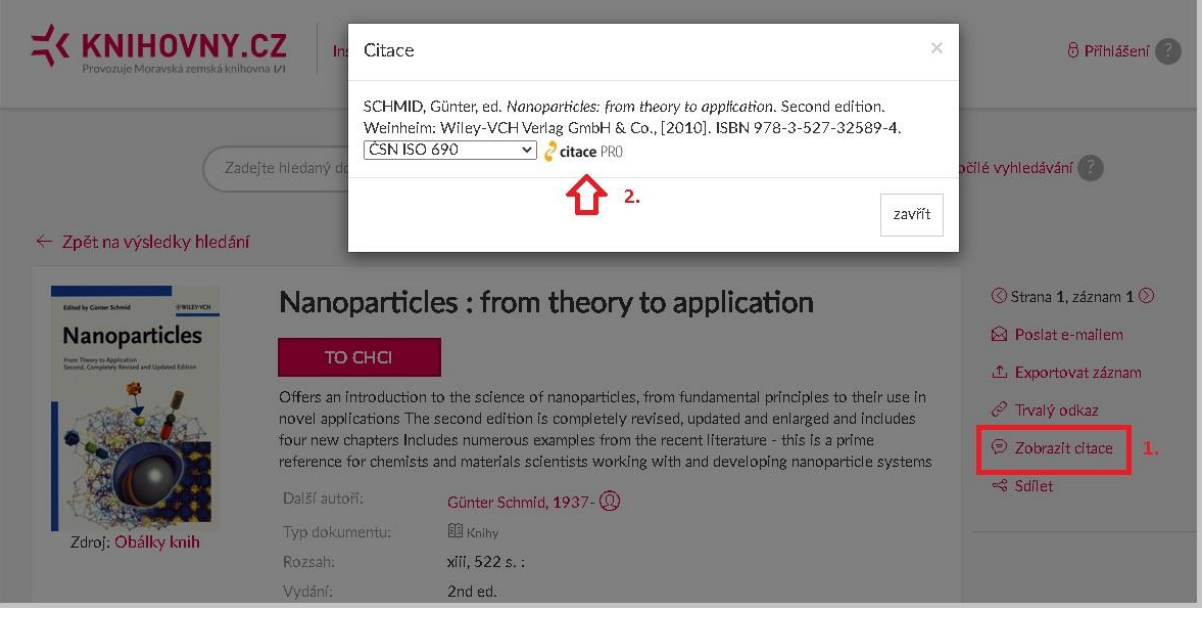

Obrázek č. 3 Citace v portálu Knihovny.cz

 Citace se zobrazí v manažeru v editačním poli. Měli byste překontrolovat, jestli manažer správně vyhodnotil druh dokumentu (viz Obrázek č. 4) a jestli není třeba doplnit některá chybějící pole (poznáte podle červeného podsvícení). Po kontrole stačí kliknout na *Ukončit editaci*.

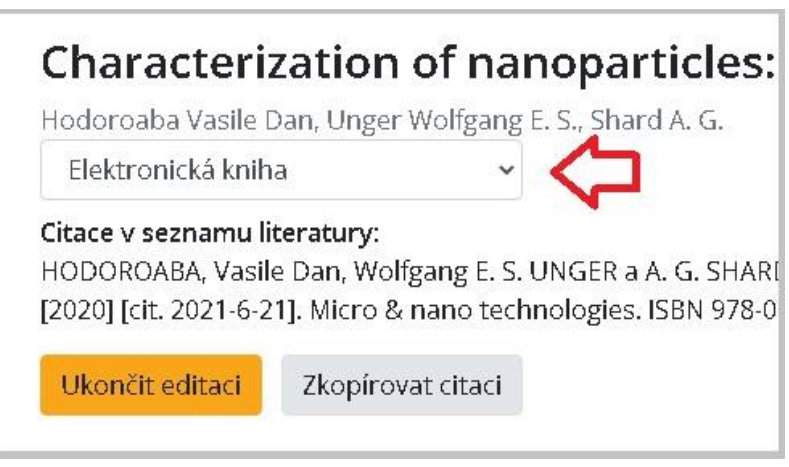

Obrázek č. 4 Druh dokumentu v editačním poli

#### <span id="page-2-0"></span>**2.2. EBSCO Discovery Service (EDS)**

 Přetažení citace z [EDS](http://eds.vsb.cz/) probíhá přes ikonku manažeru (viz Obrázek č. 5). V záznamu citace často chybí v editačním poli URL adresa. Doporučujeme vložit DOI nebo URL původní databáze, ne odkaz EDS, který se může změnit (není to trvalý odkaz).

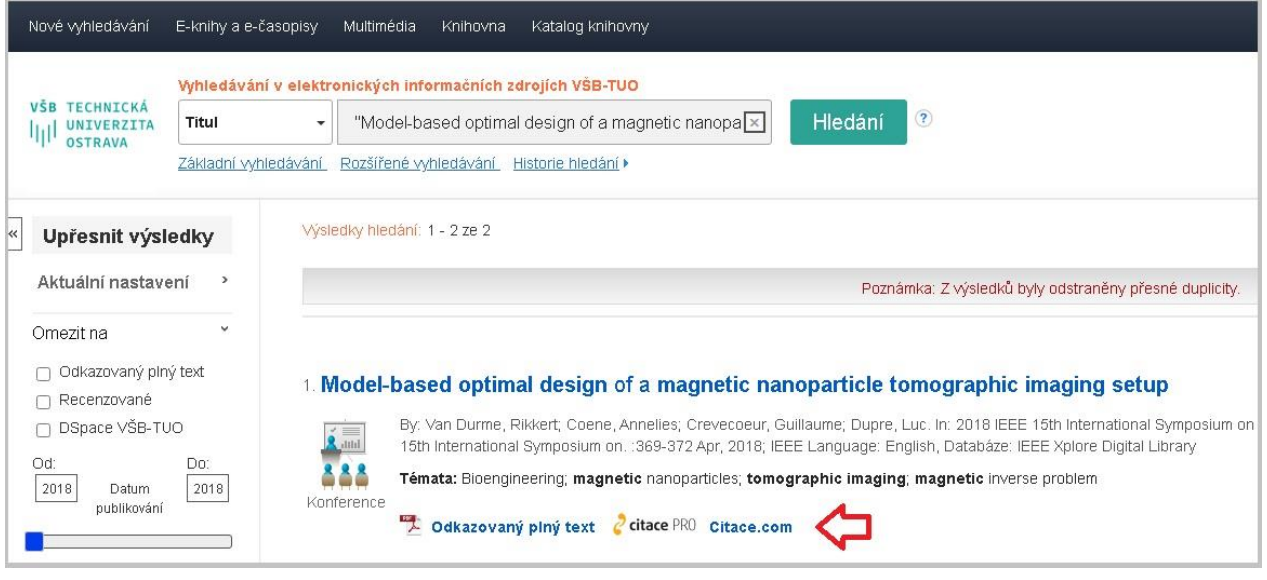

#### Obrázek č. 5 Citace PRO v EDS

#### <span id="page-3-0"></span>**2.3. Práce se soubory**

 Na stránce konkrétní citace si můžete uložit k záznamu i soubor s plným textem citovaného zdroje (viz Obrázek č. 6).

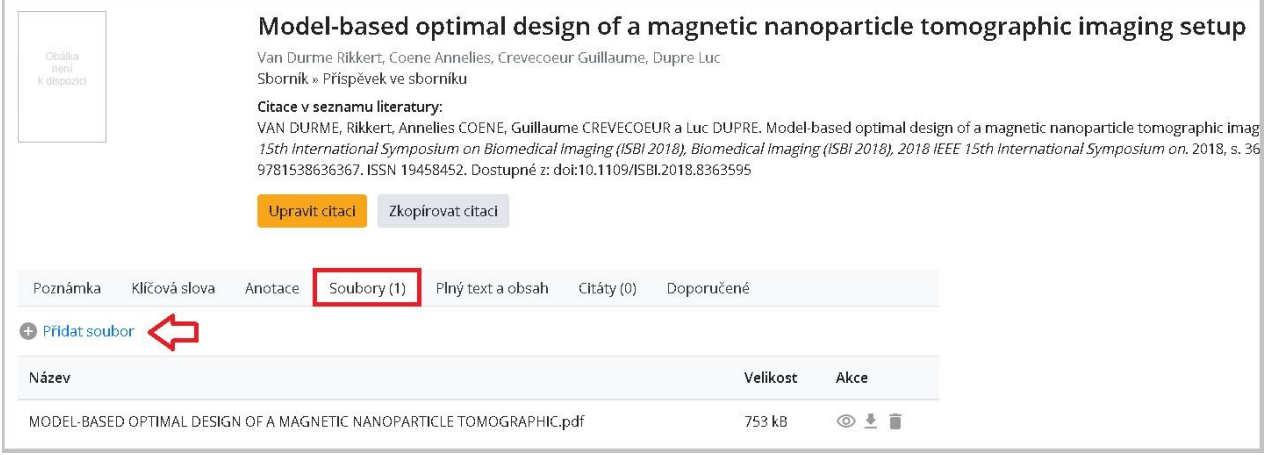

Obrázek č. 6 Přidání souboru k citaci

#### <span id="page-3-1"></span>**2.4. Přemístění citace do složky**

 Na stránce *Všechny citace* označte citace, které chcete přemístit do nově vytvořené složky a v pravé horní části klikněte na ikonku složky se znaménkem plus, následně vyberte, kam chcete citace umístit (viz Obrázek č. 7 a 8).

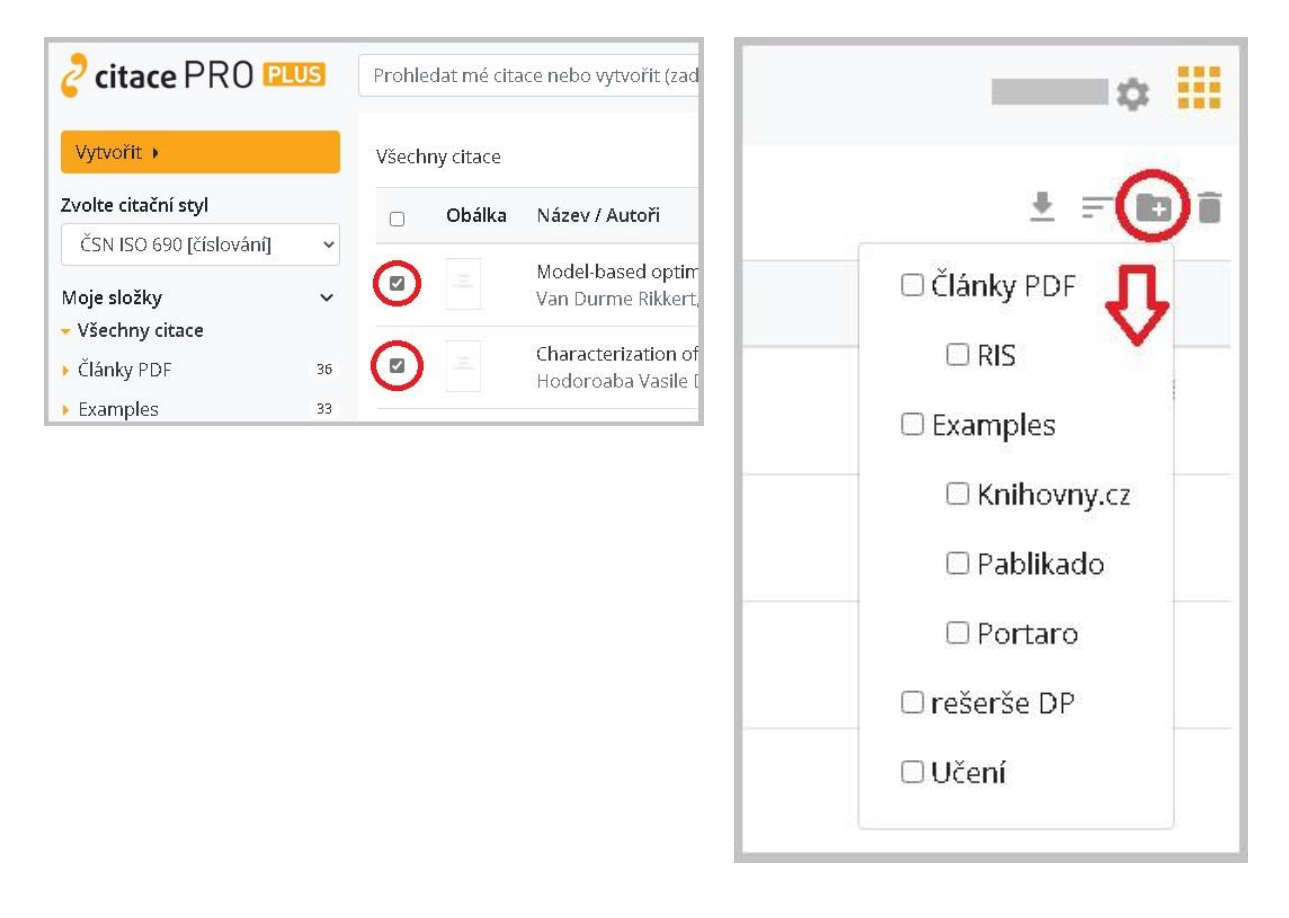

Obrázek č. 7 a 8 Přemístění citace do složky

# <span id="page-4-0"></span>**3. Sdílení složky**

- V manažeru vyberte složku, kterou chcete sdílet. Poté klikněte vpravo nahoře na ikonku s osobou a v dalším kroku vyplňte jméno a nastavte pravomoci dané osoby (pouze čtení, omezená práva, plná práva).
- Pokud chcete **sdílet seznam citací veřejně** (bez možnosti editace), zatrhněte nabídku "Sdílet veřejně" a zkopírujte si vytvořený URL odkaz (viz Obrázek č. 9).

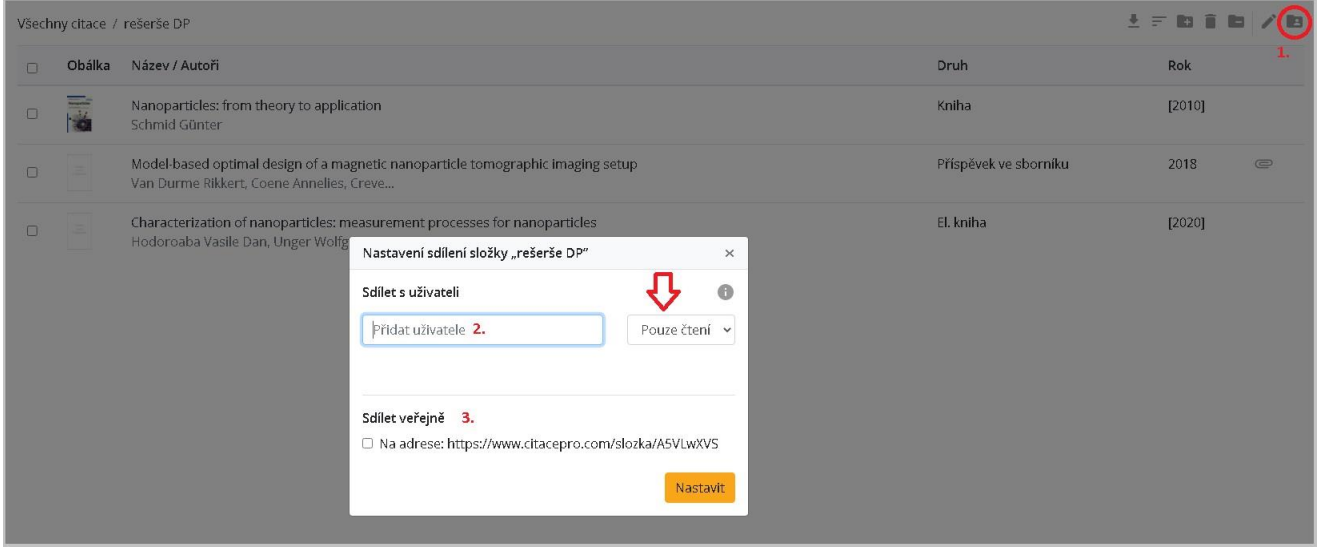

Obrázek č. 9 Sdílení složky a

 Pokud jste vše nastavili správně, daná osoba uvidí v manažeru sdílenou složku v levém sloupci dole (viz Obrázek č. 10).

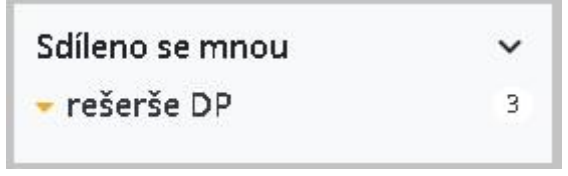

Obrázek č. 10 Sdílení složky b

### <span id="page-5-0"></span>**4. Video**

Všechny předešlé kroky si můžete prohlédnout [v instruktážním videu](https://youtu.be/FTracbvuWVU) (3:23).

## <span id="page-5-1"></span>**5. Nevíte si rady? Zeptejte se**

- [Zeptejte se knihovníka](https://knihovna.vsb.cz/cs/zeptejte-se-knihovnika/)
- Problematika citování[: Bc. Vendula Němcová](https://profily.vsb.cz/NEM0021)